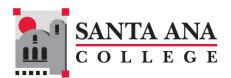

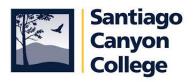

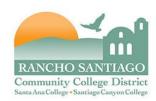

### **Fiscal Services Self Service e-Forms**

### Table of Contents

| Accessing Self Service e-Forms | 2 |
|--------------------------------|---|
| Approving e-Forms              | 4 |
| Viewing e-Forms                | ! |
| Entering e-Forms               | 6 |

#### Self Service can be found via the menu bar at the following locations.

Rancho Santiago Community College District (rsccd.edu)

WebAdvisor & Self-Service (sac.edu)

Santiago Canyon College (sccollege.edu)

• Go to <a href="www.rsccd.edu">www.rsccd.edu</a>. At the top of the home page, click on Self-Service.

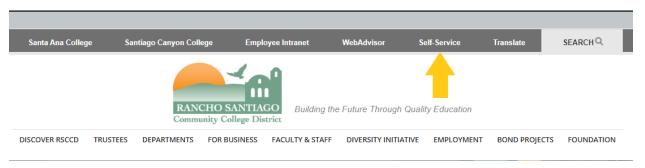

• Once in Self Service, in the left-hand pane, click on Employment.

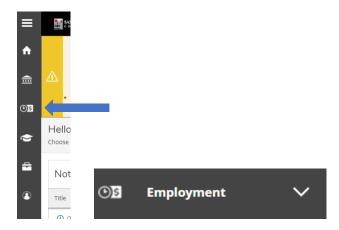

• Under the Employment drop down menu, click on "Employee eForms".

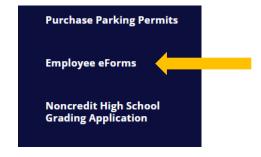

**Back to TOC** 

- You should see the eForm Access Page.
  - o To approve e-forms, click on "Experience".
  - To submit Budget Change Forms or Transfers of Expenditure, click on "Blank eForm".

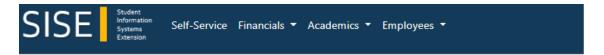

# eForm Access Page

This page will enable you to access the following eForms

# **Employees**

- · Absence eForm Link
- · TimeCard, overtime and/or Comptime eForm link

### Timekeepers & Approvers Only

- · Blank Absence eForm Link
- · Blank Timecard eForm Link
- · Status Change eForm Link
- · Budget Change eForm Link
- · Transfer of Expenditures eForm Link

⚠ Please note, except for WebNow, Internet Explorer is not supported, please use other browsers. If you have any questions, please email the <u>Help Desk</u>.

# Perceptive Web Applications (Experience and WebNow)

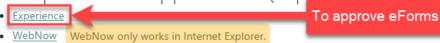

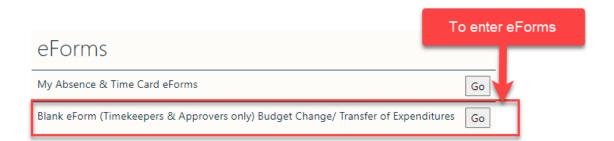

**Back to TOC** 

• Login to Perceptive

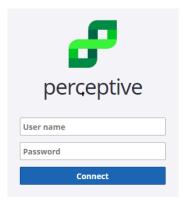

### Approving e-Forms

- Access Self-Service e-Forms.
- Click on Experience.
- Then, click on "Workflow".

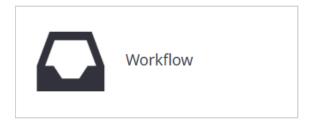

• Click on the "Views List" icon to show or hide the queues you have access to.

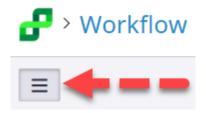

- You can select a queue from the Views list and then click on the transactions you would like to review/approve.
- Once in the eform, action buttons are at the top of the form.

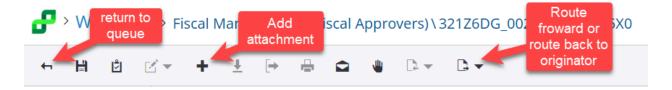

Back to TOC

#### Viewing e-Forms

- Access Self-Service e-Forms.
- Click on Experience.
- Then, click on "Documents".

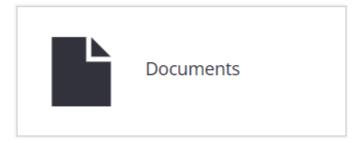

• Click on the "Views List" icon to show or hide the queues you have access to.

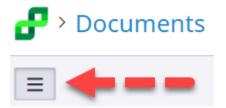

• You can select a queue from the Views list. Once you've selected a queue, you can also search for a Budget Change Form or Transfer of Expense Form. Click on a header to sort by that header. Also, you can click on the Search bar at the top to search by originator.

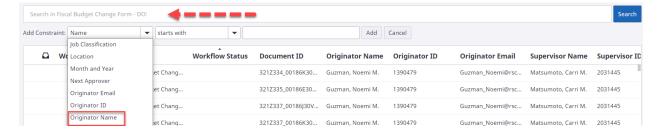

Once in the eform, action buttons are at the top of the form.

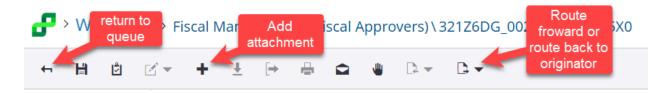

#### **Entering e-Forms**

- Access Self-Service e-Forms.
- Click on "Blank eForm".
- Select eForm.

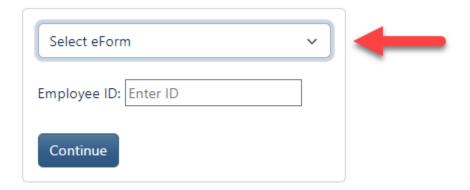

Then, search for your supervisor (or project director) and click "eform" next to that person's
name. You can use the search function at the top right-hand corner or the buttons at the
bottom of the screen to help you search for the appropriate administrator.

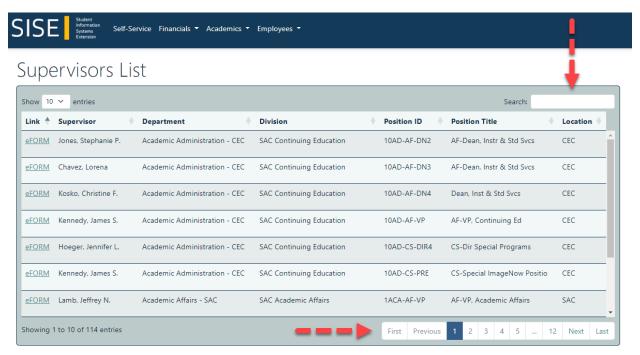

 Once you are in the e-form, you will need to populate the form as before. You will also select the Supervisor Division, Supervisor Name, and Supervisor Position so that the e-form routes for approvals.